# Requesting an Advisee Requirement Report

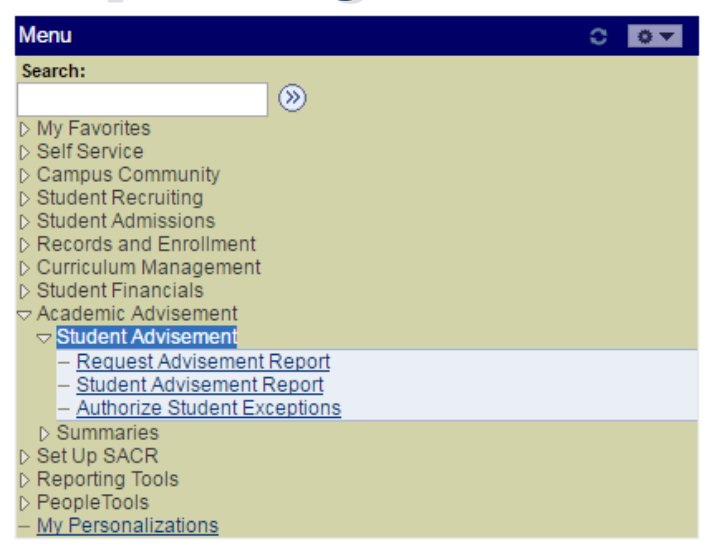

Begin by signing into Peoplesoft as you normally do.

From the main menu list, select "**Academic Advising**" then "Student **Advisement**" .

Click "**Request Advisement Report**"

# If you have **recently requested** an

advisement report for the student, and you Enter any information you have and click Search. Leave fields blank for a list of all values. want to **view it again**, you can enter as much information as you have in these fields. Only the most recent report is retained.

**Please Note:** A report retrieved this way will be exactly as it looked when it was originally run. Any changes (plans, requirements, courses, etc) will not be reflected.

## If you want to run a **new or updated report**, click the "**Add New Value**" tab.

#### **Request Advisement Report**

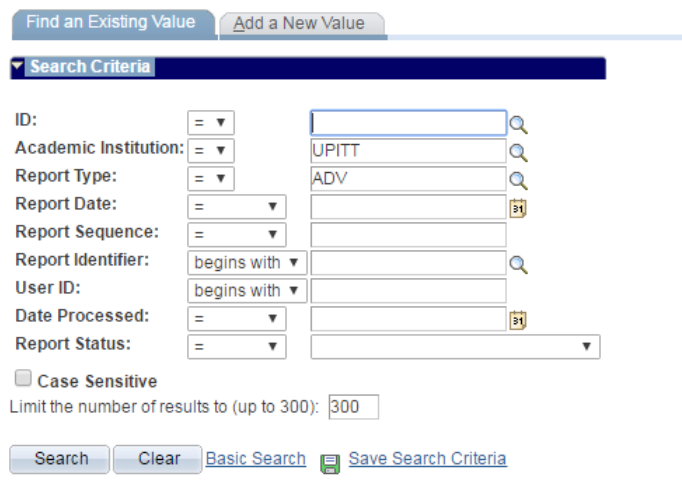

Find an Existing Value | Add a New Value

Enter the **Peoplesoft ID** number of the student in the first box.

The Academic Institution will always be "**UPITT**".

If you know the code for the type **of advising report** you want to run, enter it in the third box. If you don't know it, click on the magnifying glass to search.

## **Request Advisement Report**

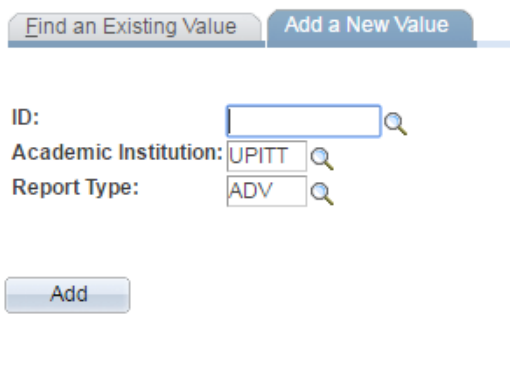

Find an Existing Value | Add a New Value

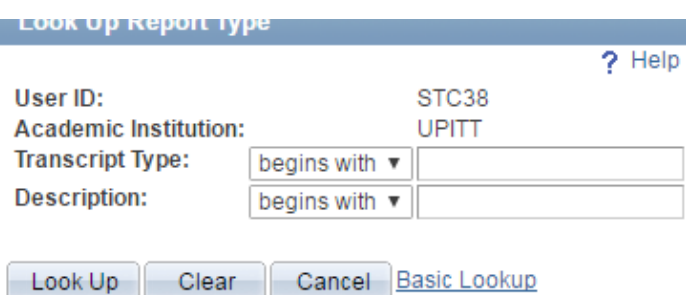

First  $\blacksquare$  1-4 of 4  $\blacksquare$  Last

ACADEMIC ADVISEMENT PLANNER

STUDENT ADVISEMENT REPORT

ACADEMIC ADVISEMENT WHAT-IF

**Search Results** 

**Transcript Type Description** 

AAADM ADMIN ADVISEMENT REPORT

View 100

AAPLN **AASTD** 

AAWIF

# When the search box pops up, you can just click the "**Look Up**" button. There is no need to enter anything in the Transcript Type or Description fields.

Peoplesoft will display all of the Advising Reports available to you. **Click the one you want to use**.

**There are 4 different reports**: -Admin Advisement Report -Academic Advisement Planner -Student Advisement Report -Academic Advisement What-If

The **AAPLN**, **AAADM**, and **AASTD** types can be customized to use an " **As of Date**" . This allows you to generate past- or future-term advisement reports for students who are adding or changing plans.

Click "**Process Request**" when you are ready to **generate the advisement report**.

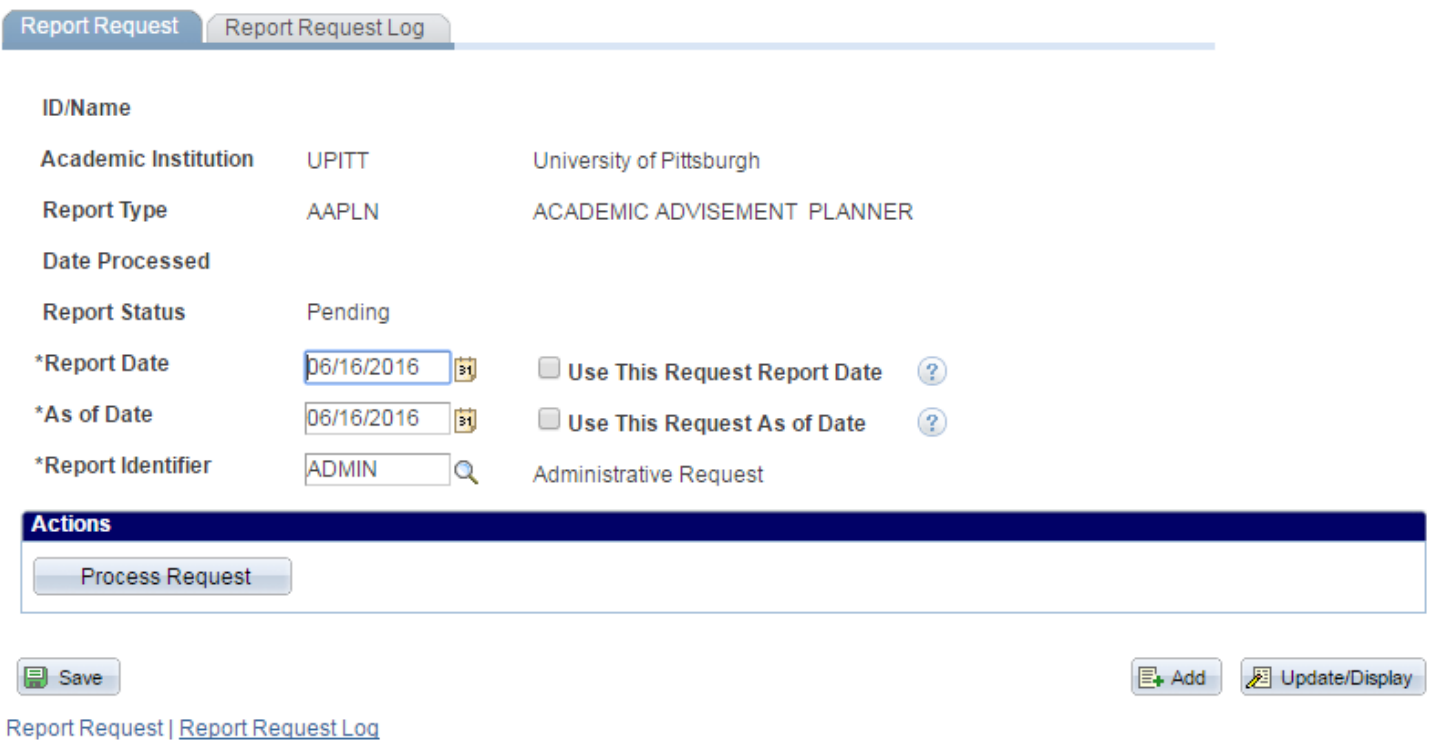

The **AAWIF** report type allows you to run a "What-If" advisement report. This is useful for showing students who are considering changing their plan or adding a new one what additional coursework needs to be completed.

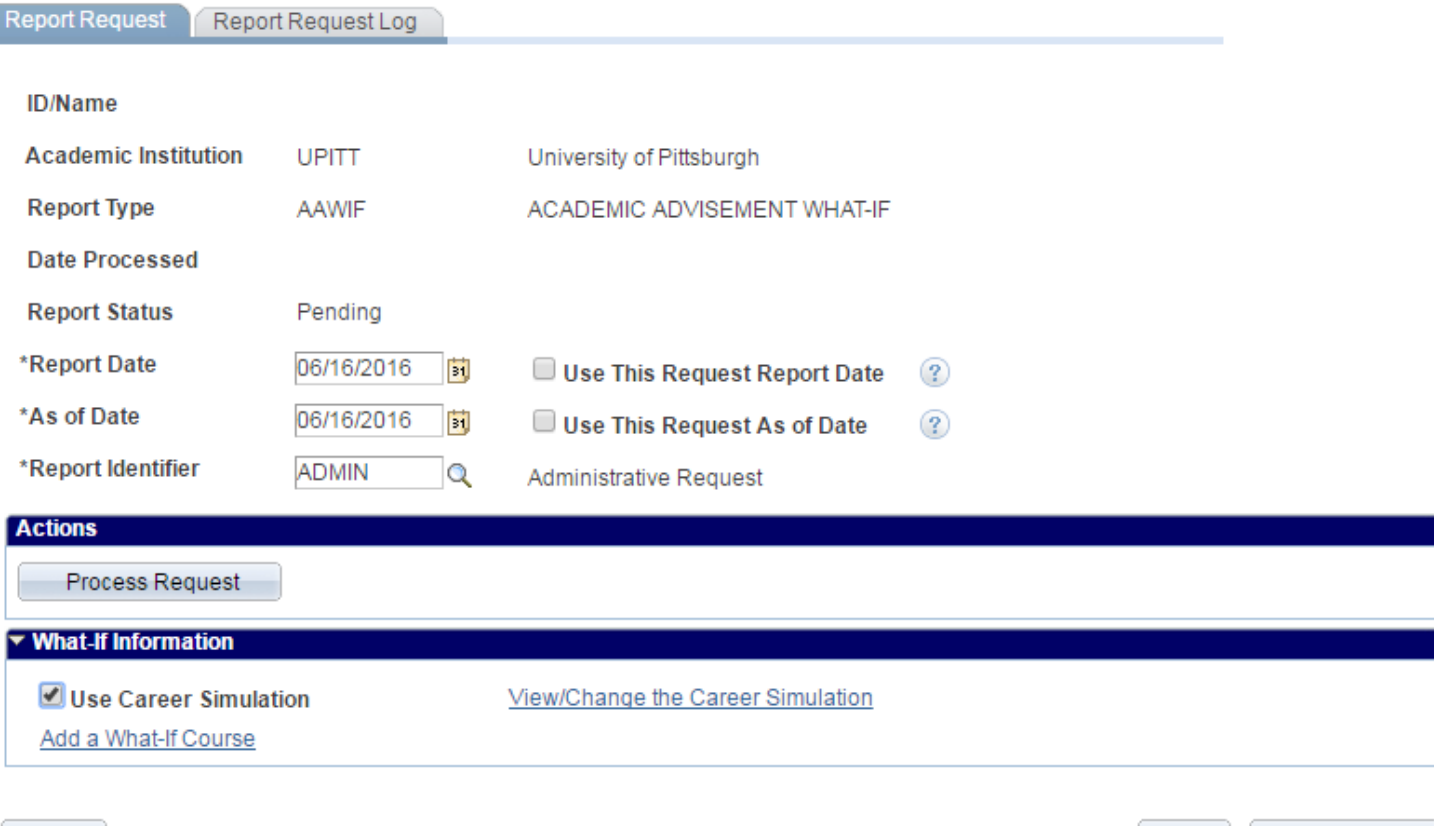

### **B** Save

E+ Add **Display** 

In addition to the "**As of Date**" field, the request page for this type of report also has a check box at the bottom. Clicking "**Use Career Simulation**" will reveal a link where you can **View/Change** the Career and Plan requirements used to generate the advising report.

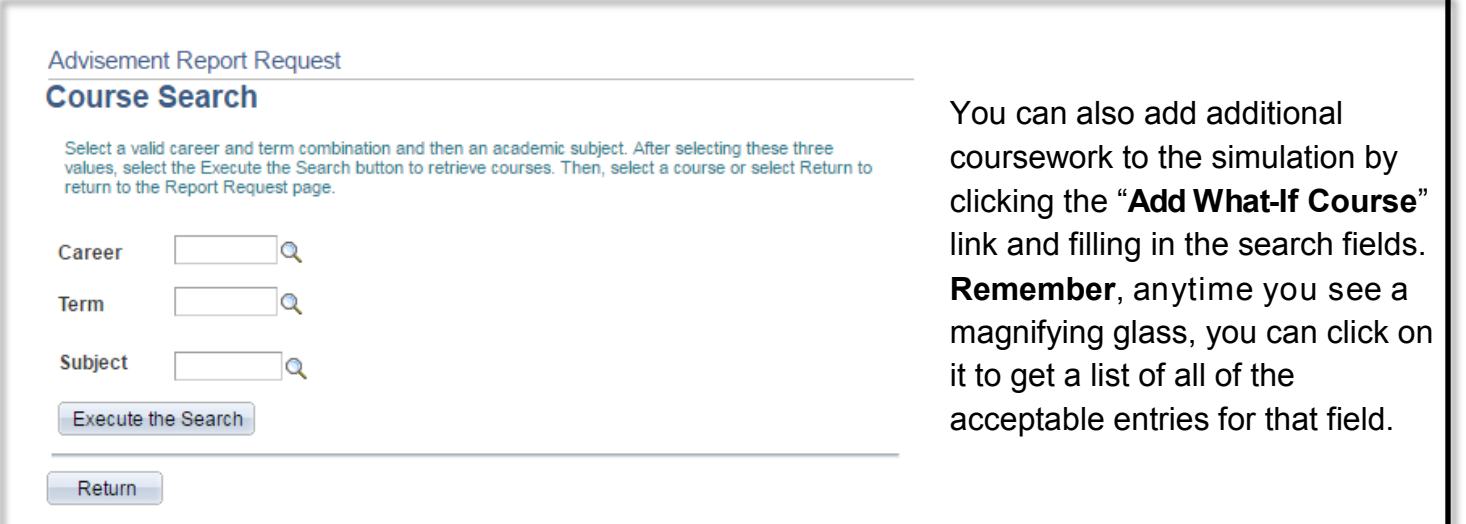

## **Create What-If Scenario**

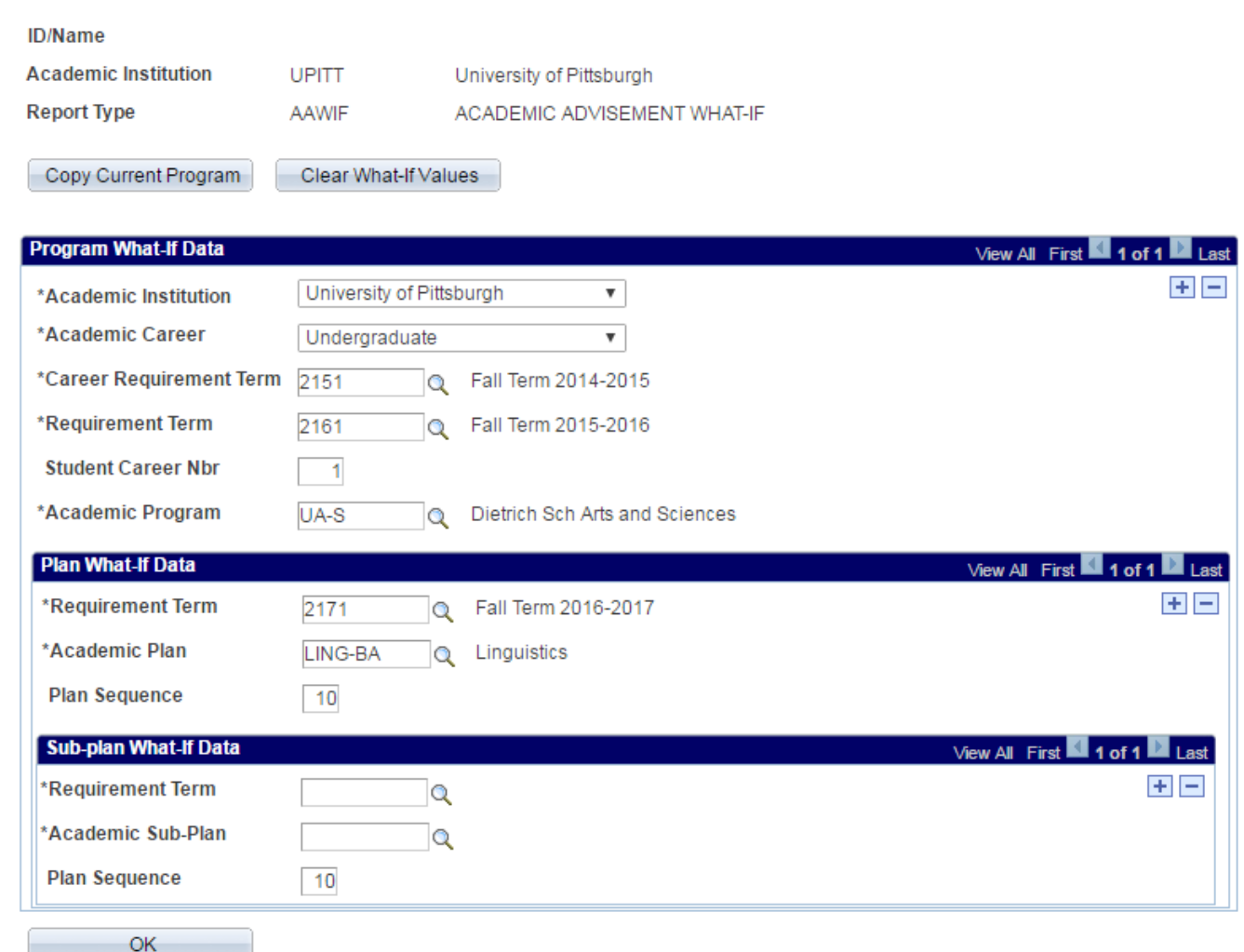

**Academic Career**: Select Undergraduate, Graduate, Continuing Education, etc.

**Career Requirement Term**: Enter the term code in which the student plans to begin that career (this will be the same as their current program unless they are changing careers).

**Requirement Term**: Enter the term code in which the student plans to begin the new program (this may be the same as their current program if they are staying in the same school).

**Academic Program**: Enter the code for the school that offers the new plan (Arts &Sciences, CBA, General Studies, etc). If you are unsure of the code, you can click the magnifying glass to search.

**Requirement Term**: Enter the term code in which the student plans to begin the new plan or sub-plan

**Academic Plan/Sub-plan**: Enter the code for the new plan. If you are unsure of the code, you can click the magnifying glass to search.

If you want to check **multiple What-If scenarios** at the same time, you can add additional plans by clicking the **Plus Signs (+)** in the appropriate sections.

**Click OK** when you have made all of the changes, followed by " **Process Request**" when you return to the " **Report Request**" page.

University of Pittsburgh | Undergraduate

#### This report last generated on 07/06/2016 9:15AM

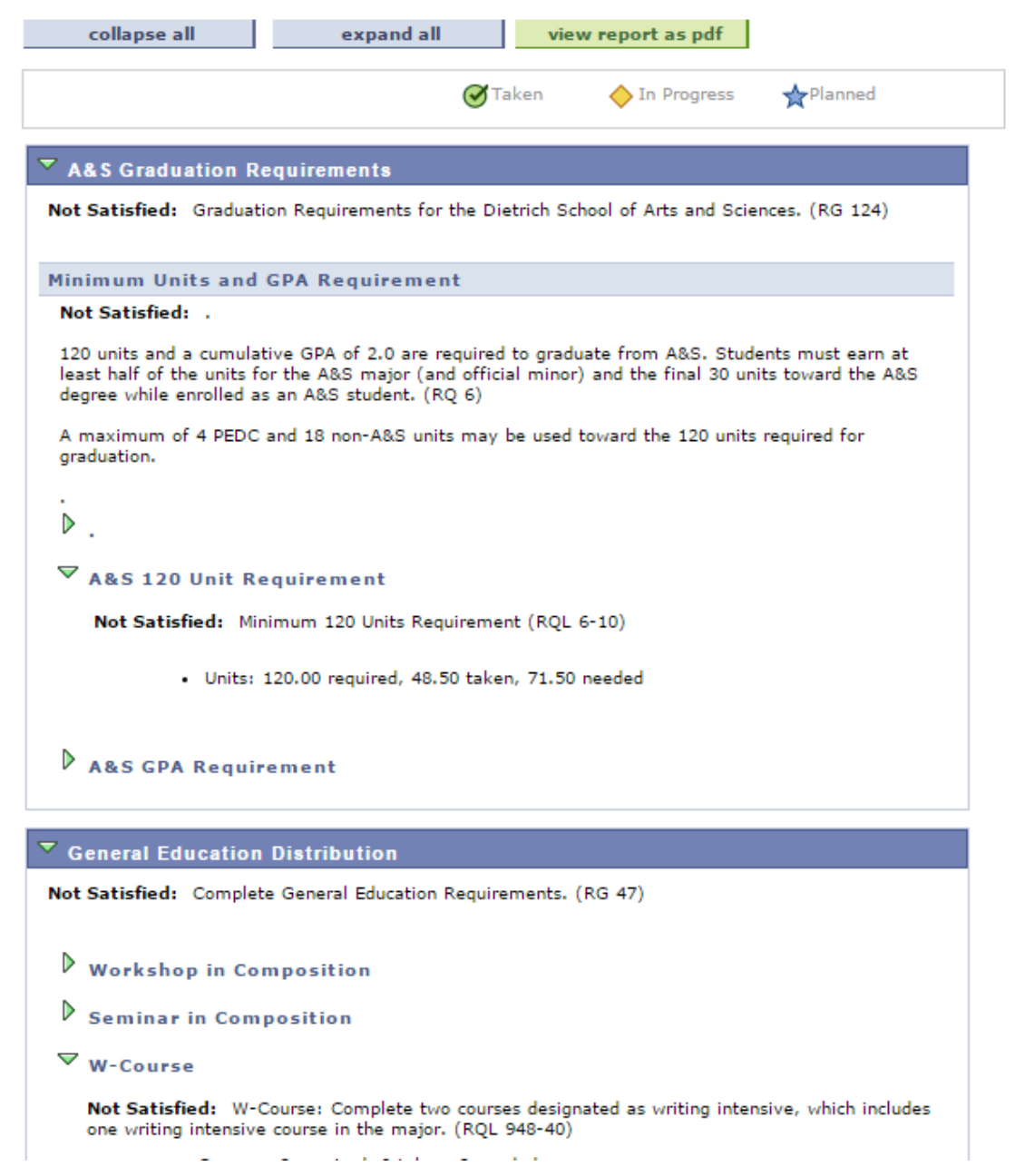

For all **4 advisement report types**, the following page will list all of the requirements that student needs to complete their **majors**, **minors**, **certificates**, and **general education** requirements.

**Satisfied requirements** will list the course(s) that count for that section, but will default to the collapsed display.

**Unsatisfied requirements** will list all courses that can count for that section (where applicable) and will default to the expanded display.

For more information about the Academic Advisement Report, please refer to